## **Сопоставление учетной записи Кабинета заявителя ФГУП «ГРЧЦ» с учетной записью ЕСИА.**

Для сопоставления учетной записи Кабинета заявителя ФГУП «ГРЧЦ» с учетной записью ЕСИА необходимо:

1. Авторизоваться в Кабинете заявителя ФГУП «ГРЧЦ» с использованием электронной почты и пароля.

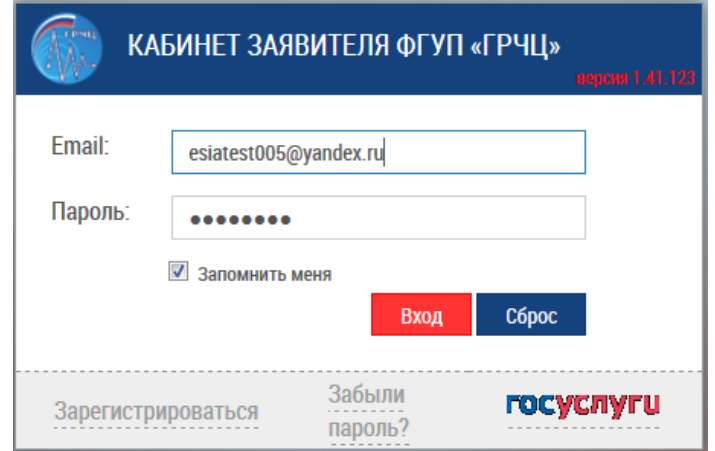

2. Перейти в раздел «Редактирование данных пользователя»:

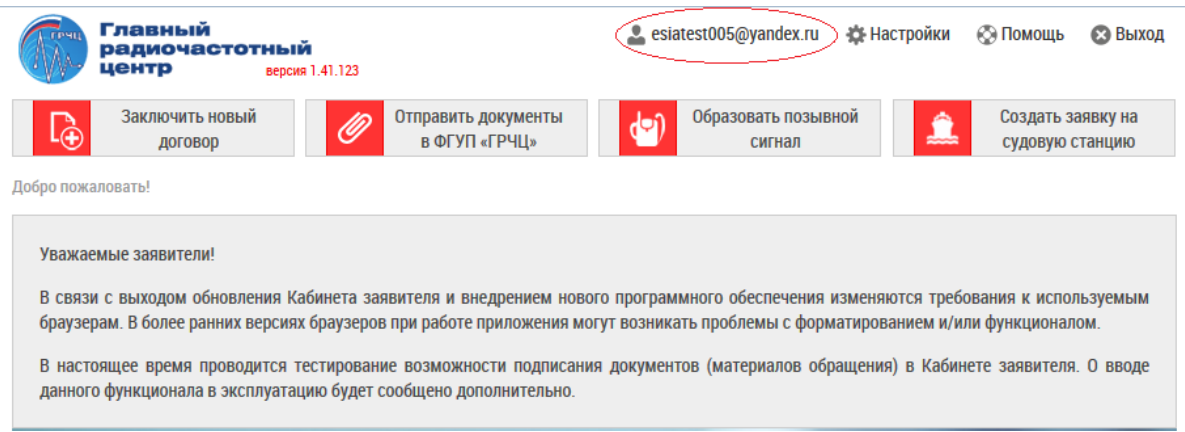

3. На форме «Редактирование данных пользователя» перейти по ссылке на картинке «Привязать личный кабинет к учетной записи сайта Госуслуги» (картинка после поля «СНИЛС»):

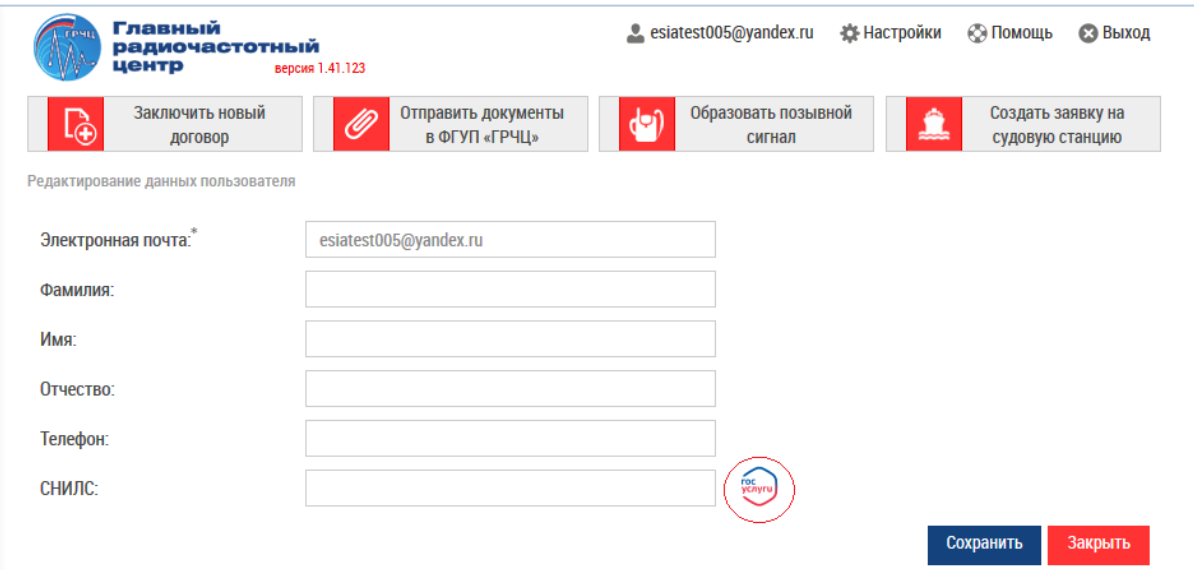

4. Авторизоваться на сайте ГОСУСЛУГИ (ввести данные пользователя Госуслуг и нажать кнопку «Войти»):

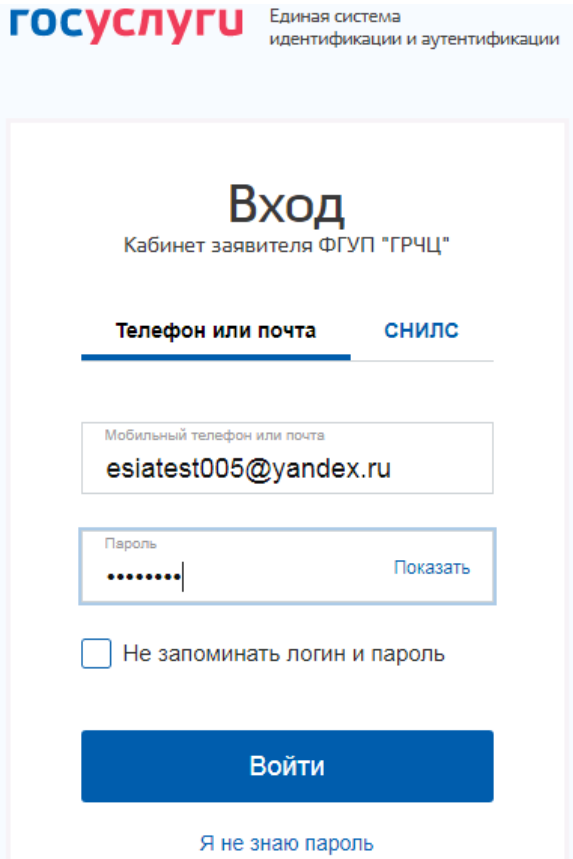

После успешной авторизации в ЕСИА вы будете перенаправлены на главную страницу Кабинета заявителя ФГУП «ГРЧЦ»:

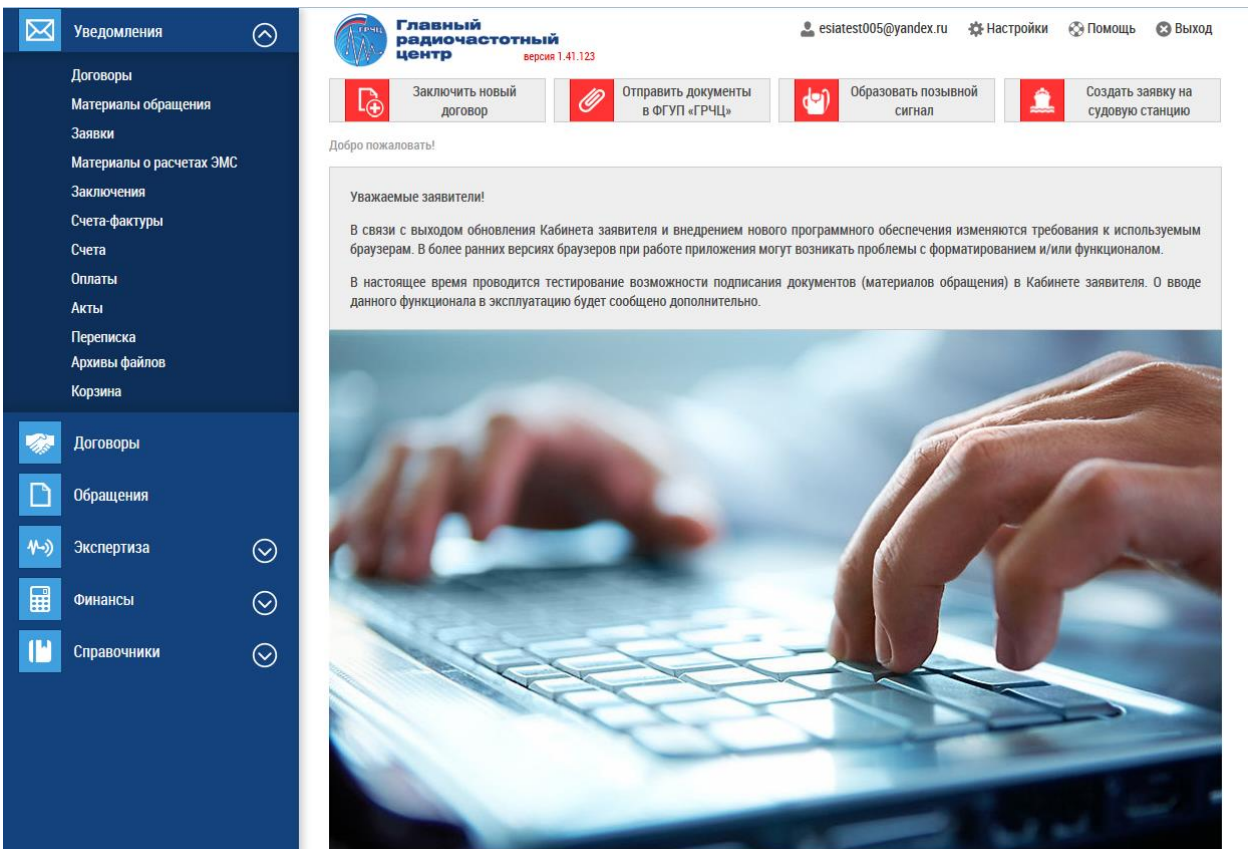

## **Проверка сопоставления учетной записи Кабинета заявителя ФГУП «ГРЧЦ» с учетной записью ЕСИА.**

Для проверки сопоставления учетной записи Кабинета заявителя ФГУП «ГРЧЦ» с учетной записью ЕСИА необходимо:

1. Перейти в раздел «Редактирование данных пользователя»:

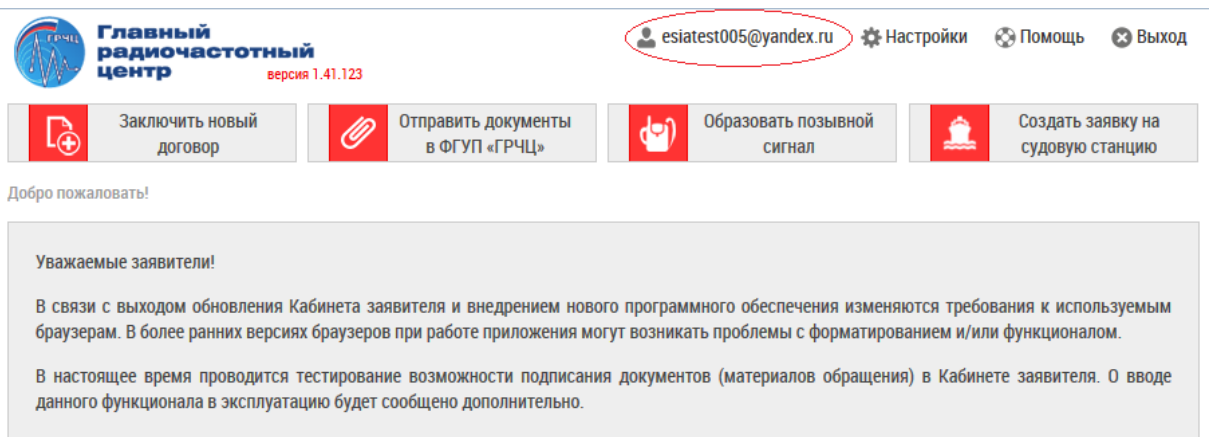

2. Проверить на отсутствие картинки «Привязать личный кабинет к учетной записи сайта Госуслуги»:

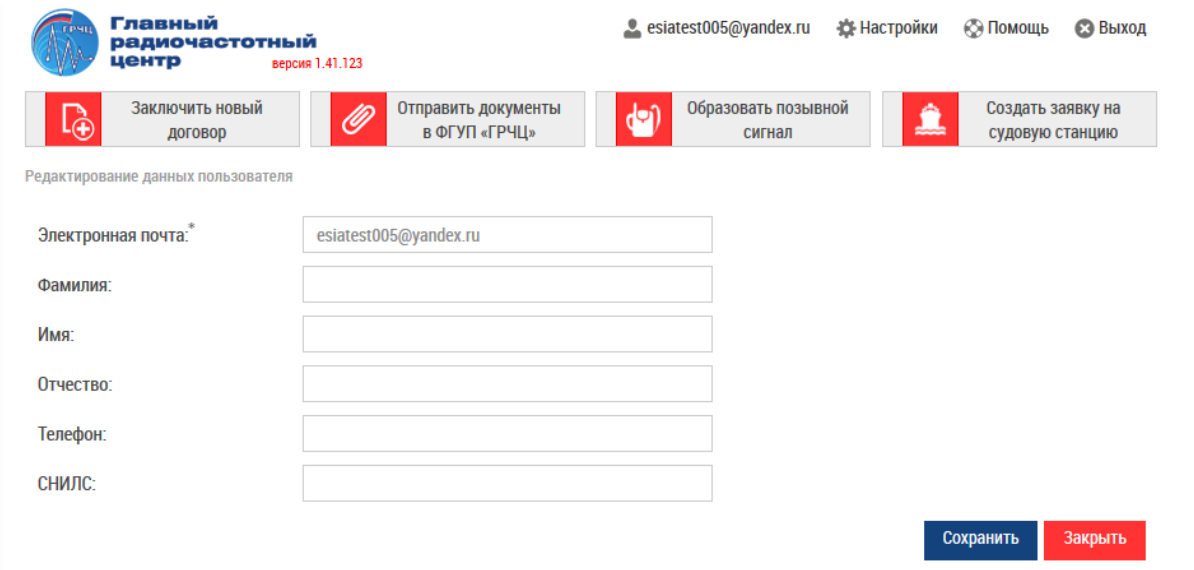

Отсутствие картинка после поля «СНИЛС» означает, что сопоставление прошло успешно, а при авторизации в Кабинете заявителя ФГУП «ГРЧЦ» появляется возможность перехода по ссылке картинки «Войти в личный кабинет используя госуслуги»:

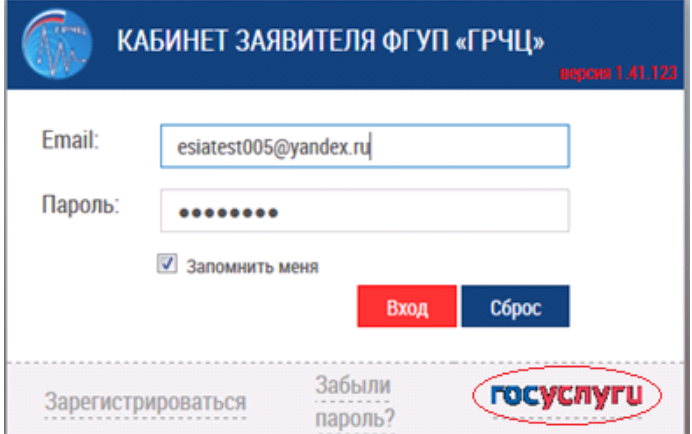